# **Инструкция по работе постовой медицинской сестры.**

Запускаем программу 1С Предприятие с помощью значка , далее выбираем нужную нам информационную базу и запускаем ее с помощью команды «1С Предприятие».

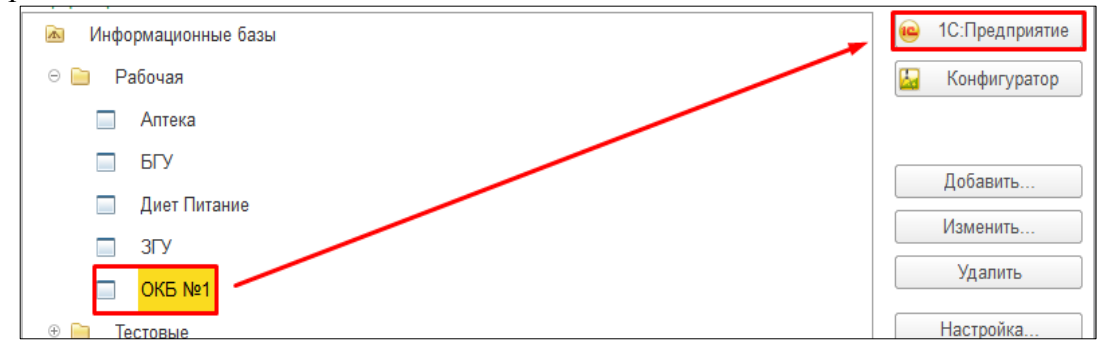

Запускаем программу 1С Предприятие, открываем раздел **рабочий стол** или **отделение**.

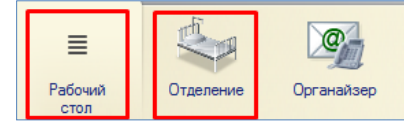

В разделе **Отделение** нужно нажать на гиперссылку **Пациенты отделения**.

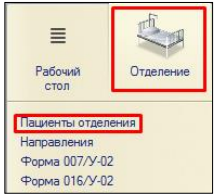

Открывается **форма списка пациентов**.

### **1.1. Смена палаты.**

Выделяем нужно пациента, на командной панели нажимаем кнопку **Размещение в отделение**, открывается **выпадающий список** и в нем выбираем команду **смена палаты.**

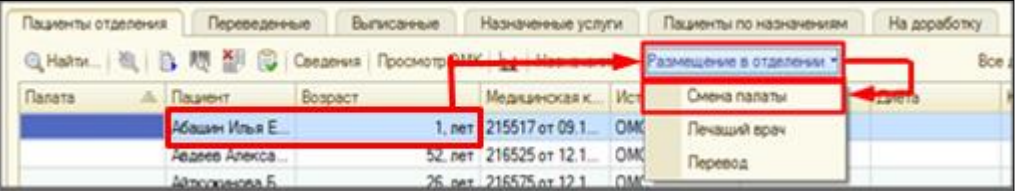

Откроется документ **Перевод пациента внутри отделения (создание).** В котором обязательным для заполнения является поле **Палата**. В поле **дата перевода** дата и время становится автоматически, но при желании можно изменить. Нажимаем кнопку **Провести и закрыть.**

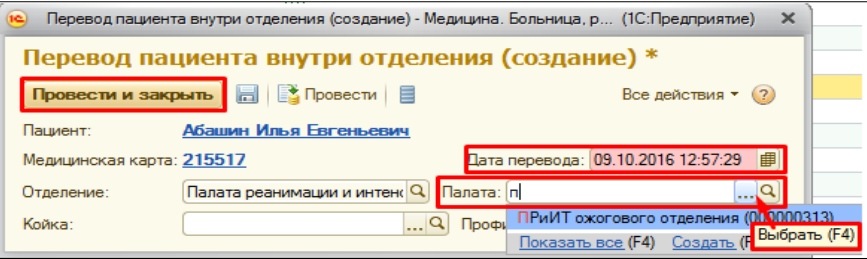

#### **1.2. Смена лечащего врача**

Выделяем пациента, на командной панели нажимаем кнопку **Размещение в отделение**, открывается **выпадающий список** и в нем выбираем команду **лечащий врач.**

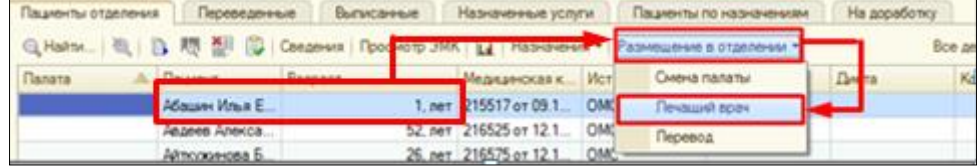

Откроется документ **Изменение лечащего врача (создание),** в котором обязательным для заполнения является поле **Лечащий врач,** с помощью ввода по строке или команды выбрать, выбираем необходимого врача. В поле **дата изменения** дата и время становится автоматически, но при желании можно изменить. Нажимаема кнопку **Провести и закрыть.**

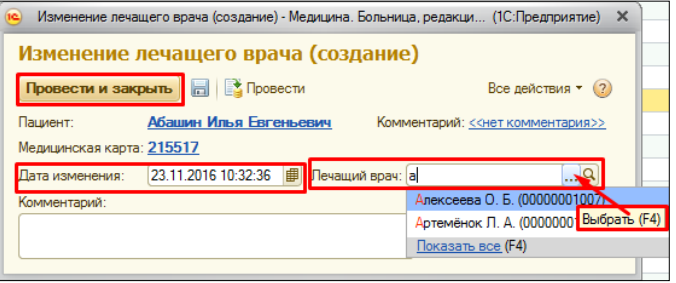

#### **1.3. Назначение питания (Диета)**

Выделяем пациента, на командной панели нажимаем кнопку **Назначение**, открывается выпадающий список, в нем выбираем питание, далее выбираем команду **диета.**

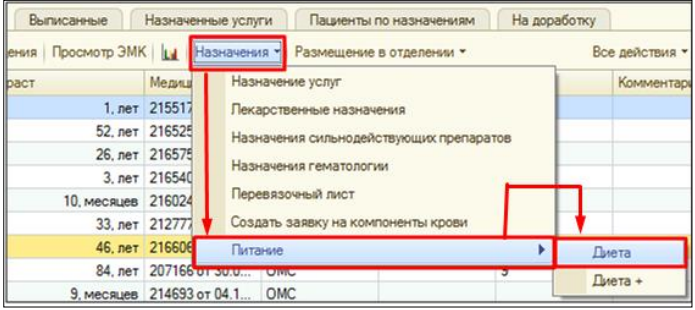

Откроется документ **Назначение питания (создание).** В котором обязательным для заполнения является поле **Диета**, с помощью ввода по строке или команды выбрать, выбираем необходимую диету. Нажимаем кнопку **Провести и закрыть.**

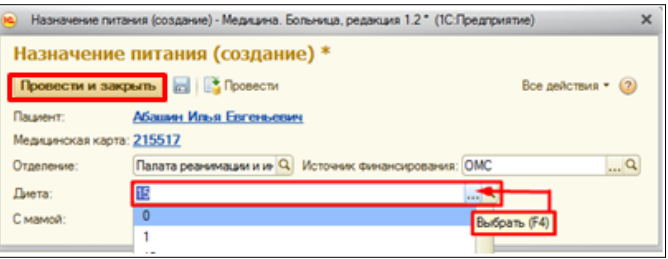

Если пациент лежит с мамой то ставим галочку **С мамой**, появляется дополнительное поле, в это поле вводим с помощью ввода по строке или команды выбрать необходимую диету.

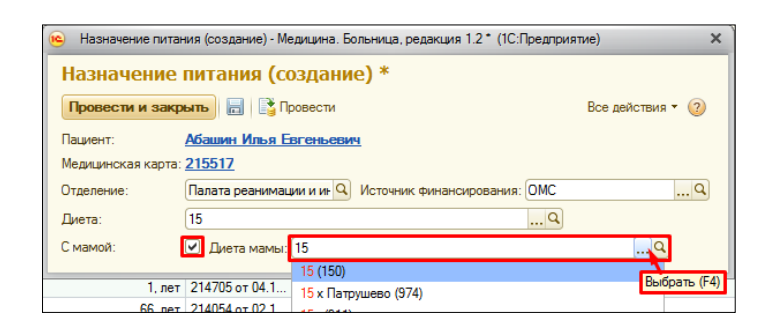

### **1.4. Вкладка назначенные услуги**

Переходим на вкладку **Назначенные услуги.** Для отбора выбираем **пациента** одним левым щелчком мыши, далее нажимаем значок **Поиск данных в списке**, открывается окно, где в поле **Что искать** мы выделяем необходимого пациента и нажимаем **Найти**.

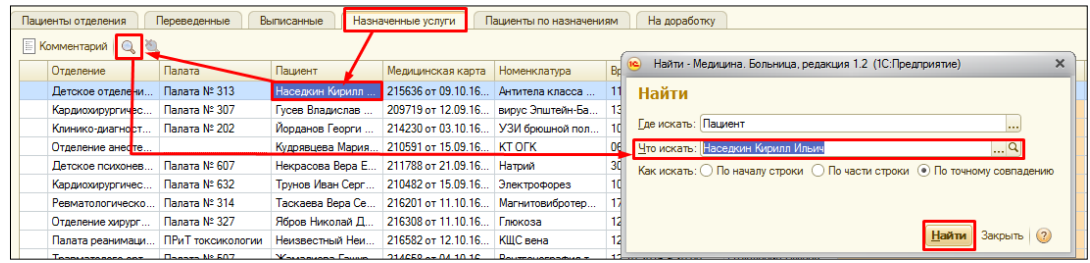

Таким образом, можно увидеть **Назначенные услуги** по определенному пациенту, **Статус услуги (выполнена/отменена), Дата и время назначения, Комментарий.**

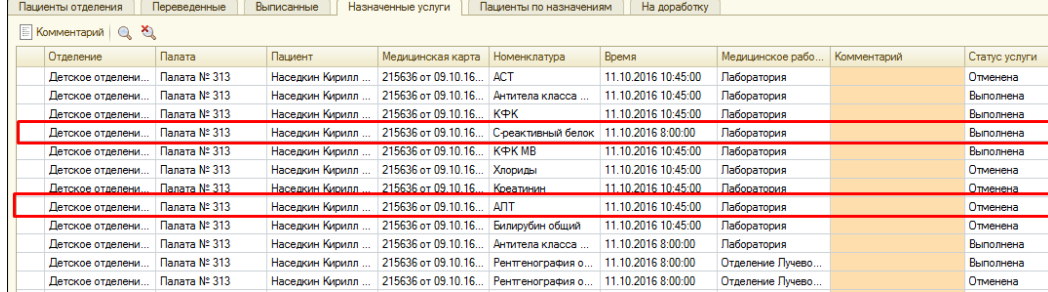

Аналогичным способом можно выполнить отбор **по палате, по пациенту, по номенклатуре и по времени.**

Для возврата к общему списку назначенных услуг нажимаем кнопку **Отменить поиск в списке.**

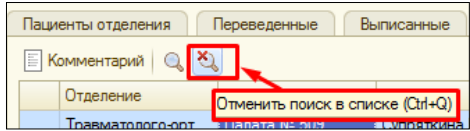

## **1.5. Вкладка пациенты по назначениям**

**Пациенты по назначениям** – вкладка на которой отображаются пациенты и их назначения только на **сегодняшний день**. Первые три столбца в таблице отображают какие лекарственные средства назначены пациенту И- инъекционные Т - таблетированные Н – наркотические. При двойном нажатии на выделенную строчку по умолчанию открывается документ **лист назначений сильнодействующих(наркотических)**, при условий если такие лекарства назначены. Если сильнодействующие не назначены, то открывается документ **лист назначений,** который включает таблетированные и инъекционные назначения. Так же можно перейти в документ лист

назначений/назначений сильнодействующих, нажав на соответствующие команды на командной панели.

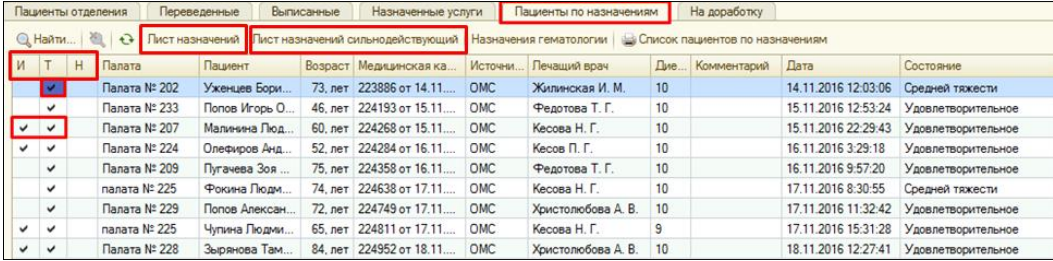

**ВНИМАНИЕ!!! Поставить отметку исполнения можно только у назначений с текущей датой или за вчера. Для установки отметки исполнения задним числом, необходимо запустить бизнес-процесс по согласованию разрешения на списание. (смотреть пункт 1.5.1)**

Для выполнения назначения врача нужно двойным нажатием левой кнопки мыши щелкнуть по назначению.

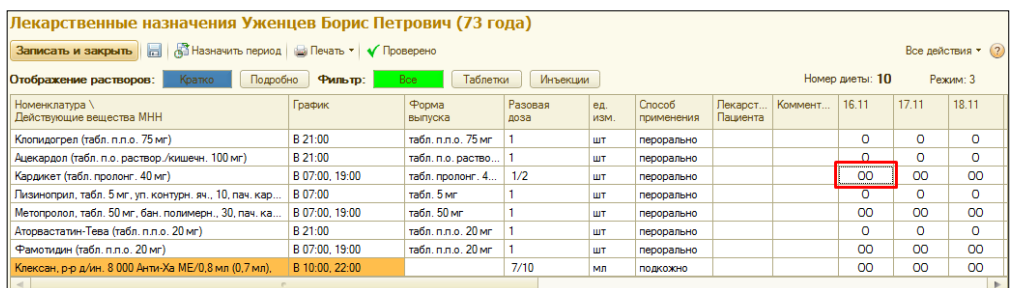

После нажатия откроется окно **Формирование документа стационара,** в котором отображается вся информация о лекарстве и время приема, **выбираем нужное время** и нажимаем **ОК** для выполнения назначения или **Пропустить прием** если лекарственное не принималось.

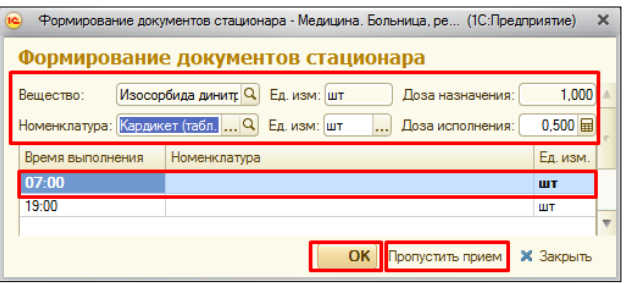

После нажатия на кнопку **ОК** значок «0» изменится на «х», назначение исполнено.

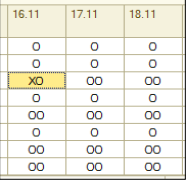

После нажатия на кнопку **Пропустить прием** значок «0» изменится на «п», назначение пропущено.

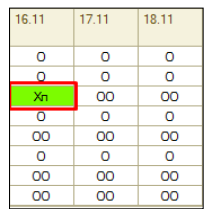

После выполнения назначения чтобы действия сохранились **обязательно** в документе лекарственные назначения нужно нажать кнопку **Записать и закрыть.** Переходим к подписанию МД (смотреть п.1.5.1).

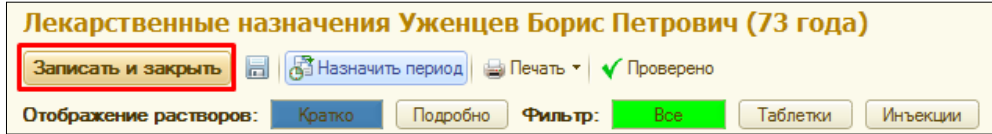

Команда **изменить период** - отражает видимость колонок с датами на форме. **ВНИМАНИЕ!!! Какой период задан на форме, такой период мы и увидим в печатной форме.**

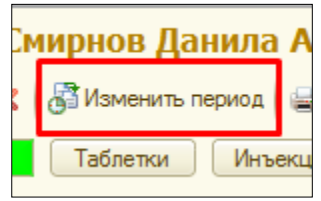

Отражение растворов с помощью кнопки **кратко –** в табличной части формы, отражает растворы в виде одной строки каждый раствор.

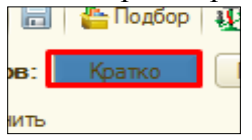

Отражение растворов с помощью кнопки **подробно –** в табличной части формы, каждый компонент раствора отражается в новой строке.

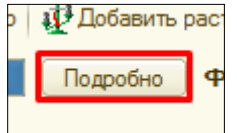

**ВНИМАНИЕ!!! Какое отражение растворов у нас активно в экранной форме, такое и будет в печати.**

C помощью **фильтров: все, таблетки и инъекции**, в экранной форме можно фильтровать отражения таблеток, инъекций. На печатную форму это никак не влияет.

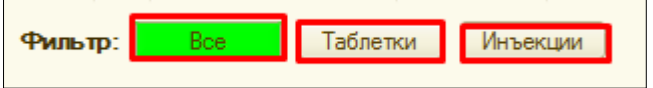

#### **1.5.1. Подписание документа ЭЦП.**

По команде **записать и закрыть** система выдаст сообщение**: «Документ не подписан. Хотите сохранить и подписать?»**

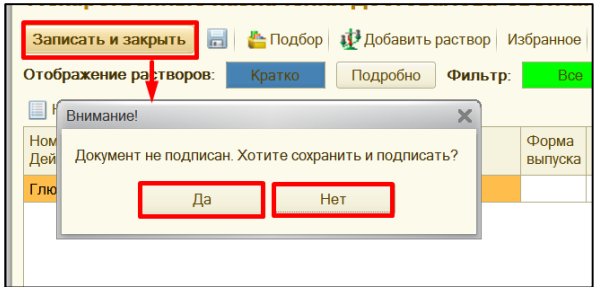

- В случаи, если **нажимаем ДА,** открывается форма **Подписание медицинского документа**, в поле **сертификат** проверяем нужный, ли сертификат указан (**сертификат должен соответствовать карточке с ЭЦП вставленной в картридер**).

**В случаи, если сертификат верный**, вводим **пароль**, с помощью установленной галочки **запомнить пароль** (пароль сохраняется), по необходимости указываем **комментарий к подписи** и далее нажимаем **подписать,** устанавливается ЭЦП, форма документа закрывается. С помощью команды **отмена**, закрывается форма подписания медицинского документа.

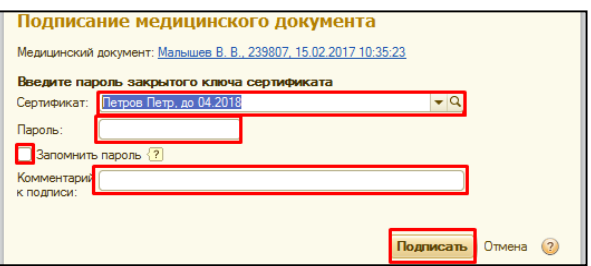

В случаи, **если в поле сертификат указан сертификат отличный от сертификата, вставленного в данный момент в картридер**, то нажимаем выбрать из списка, далее показать все.

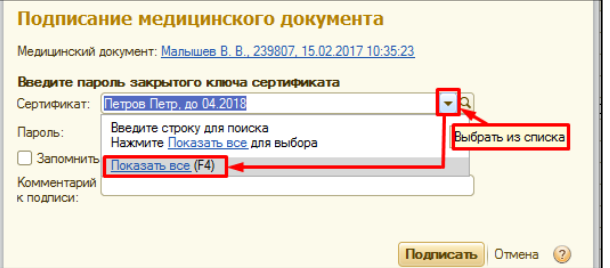

Открывается **форма выбора сертификата для подписания данных**, выбираем нужный нам сертификат, нажимаем **далее.**

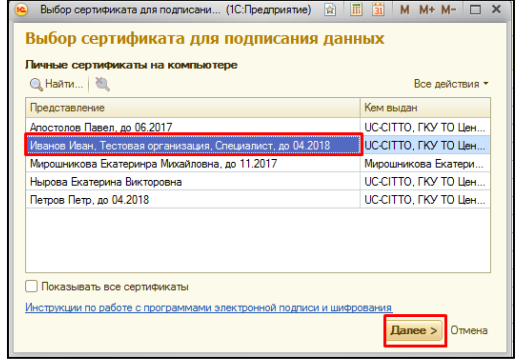

В открывшемся окне вводим **пароль,** нажимаем **выбрать.**

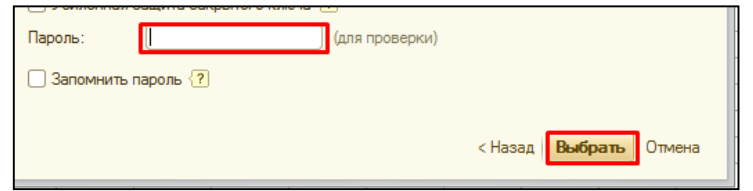

Система возвращает нас к форме описанной выше, где в поле **пароль становится заполненным**, нажимаем **подписать**, устанавливается ЭЦП и документ закрывается.

- В случаи, если нажимаем, **НЕТ**, документ не сохраняется и мы возвращаемся к листу назначений.

**Лист назначений готов**, нажимаем крестик в левом верхнем углу, система выдает сообщение: **Документ не подписан. Хотите сохранить и подписать? В противном случае все изменения будут отменены!**

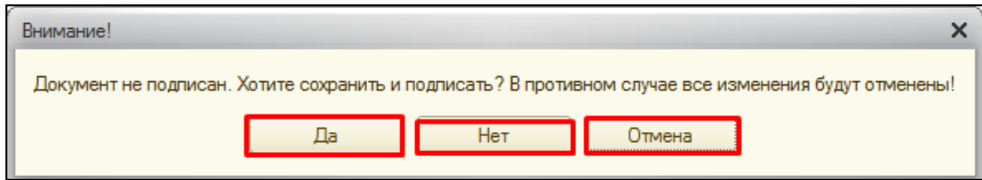

 - В случаи, если **нажимаем ДА,** открывается форма **Подписание медицинского документа**, в поле **сертификат** проверяем нужный, ли сертификат указан (**сертификат должен соответствовать карточке с ЭЦП вставленной в картридер**). Подписание МД и работе с выбором сертификата описана выше.

- В случаи, если нажимаем, **НЕТ**, документ не сохраняется и закрывается

- В случаи, если нажимаем **ОТМЕНА,** возвращаемся к экранной форме документа.

## **1.5.2. Печать листов лекарственных назначений.**

С помощью команды **печать** открывается список выбора печатных форм:

**Печать таблетированного листа** – печатается лист с таблетками.

**Печать инъекционного листа** – печатается лист с инъекциями.

**Печать общего листа врачебных назначений** – печатается лист с таблетками и инъекциями.

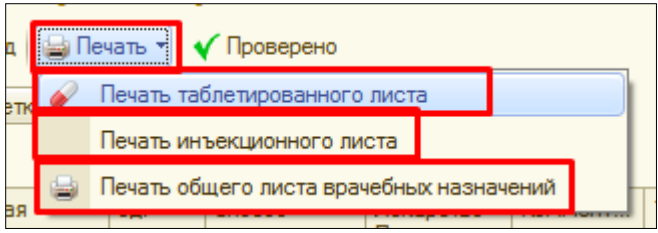

# **1.5.3. Установка отметки исполнения в лекарственных назначений задним числом.**

В случаи необходимости установки отметки исполнения лекарственного средства задним числом необходимо запустить БП «Согласования разрешения списания лекарственных средств».

На закладке **«Пациенты по назначениям»** выбираем необходимого пациента и открываем лист лекарственных назначений.

**Например:** сегодня 10.10.2017, а установить отметки исполнения небходимо за 06.10.2017. Щелкаем дважды в колонке с датой за 06.10 по любому препарату, открывается форма «Формирования документов стационара». В открывшейся форме нажимаем команду **«Запросить согласование».**

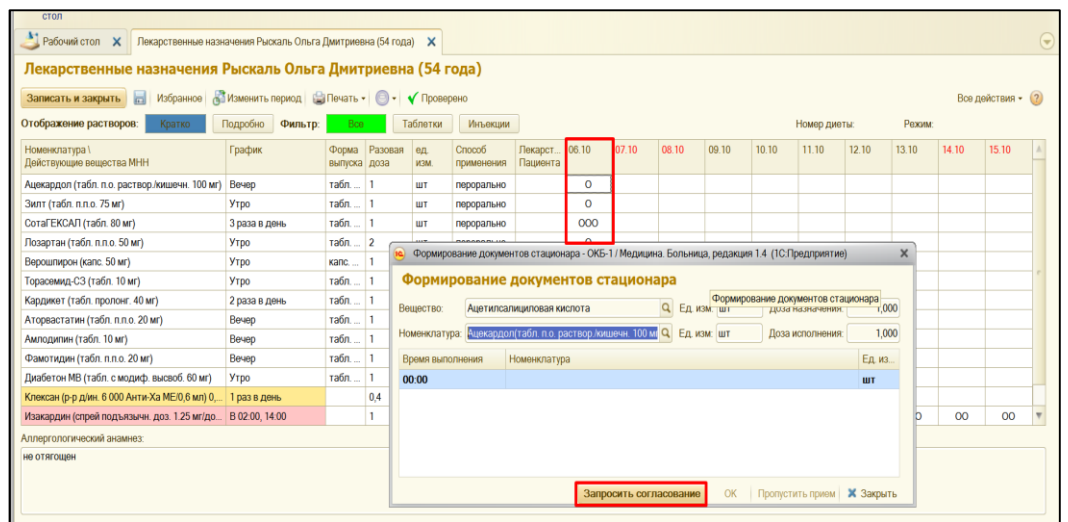

Далее в форме БП по согласованию разрешения на списание, указываем **исполнителей** (бухгалтер, нач.мед), заполняем поле **комментарий,** нажимаем команду **«Стартовать и закрыть».** Форму с ЛН закрываем.

*ВНИМАНИЕ!!! В поле указана разрешенная дата 06.10.2017, следовательно отдельно по каждому препарату на эту дату НЕ нужно запускать свой БП. После согласования данного БП будут доступны к установке отметки исполнения по всем препаратам в данном листе за указанную дату.*

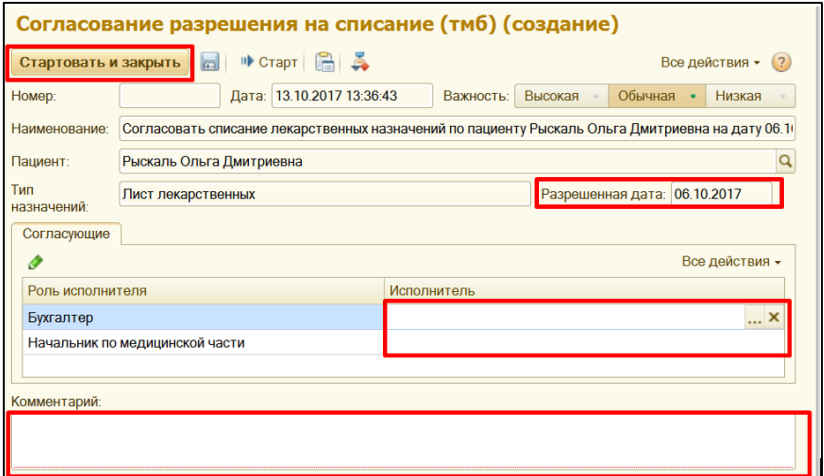

*ВНИМАНИЕ!!! После согласования БП отметки исполнения сможет установить только пользователь запустивший данный БП.*

Исполнители указанные в данном БП увидят задачу на согласование разрешения списания лекарственных средств у себя на рабочем столе, в колонке мои задачи.

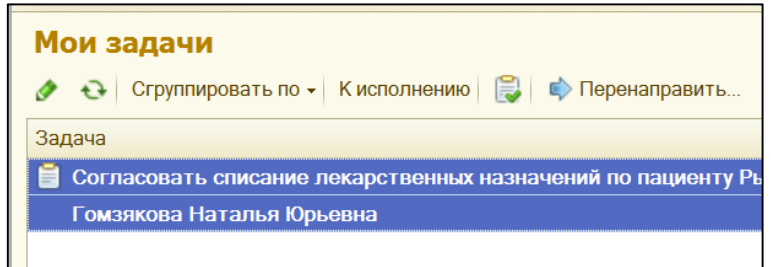

**ВНИМАНИЕ!**!! Если панели **мои задачи** не видно пользователю их необходимо настроить. Для этого заходим в **рабочий стол,** далее правой кнопкой мыши щелкаем на панели разделов, в открывшемся списке выбираем **настройка рабочего стола**.

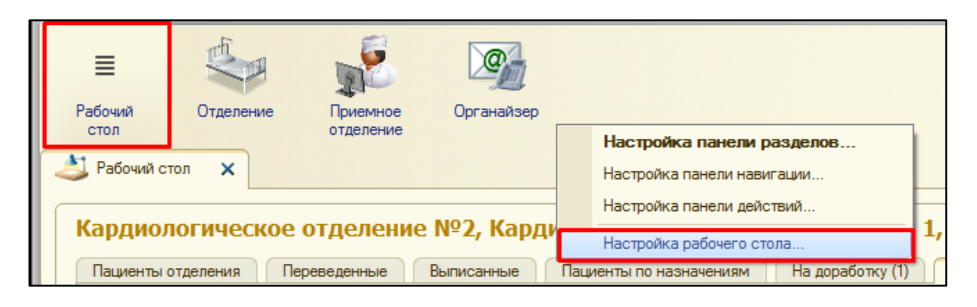

В открывшейся форме, необходимо из левой части перенести **дополнительную форму мои задачи** с помощью команды **добавить**, данная колонка окказется **в левой части рабочего стола**, с помощью команды **добавить** («стрелочки»), можем перенести ее в правую часть рабочего стола.

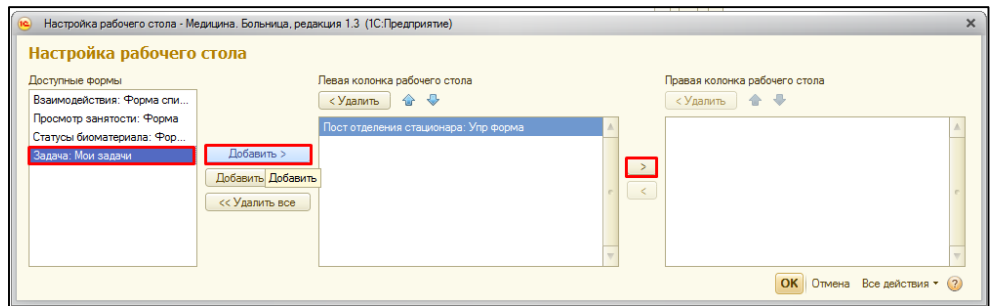

После того как доступная форма мои задачи окажется в правой колонке рабочего стола, нажимаем команду **ОК.** Форма закрывается, а справа появляется колонка с задачами.

После того как задачу согласовали все исполнители, постановщику прилетает задача: **«Ознакомиться с результатами согласования»,** кликнув два раза на задачу, открывается форма, в которой мы видим согласовано ли списание, по команде **«Открыть лист назначения»** можно сразу перейти в нужный лист назначения для установки отметки исполнения за указанную дату. Также лист назначения можно открыть на закладке **«Пациенты по назначениям**». Задачу с ознакомлением с результатами согласования, необходимо закрыть по команде **Выполнено.**

В случаи, если БП не был согласован, необходимо повторить весь цикл действия сначала.

Для просмотра всех задач, необходимо перейти в раздел органайзер, далее гиперссылка все задачи.

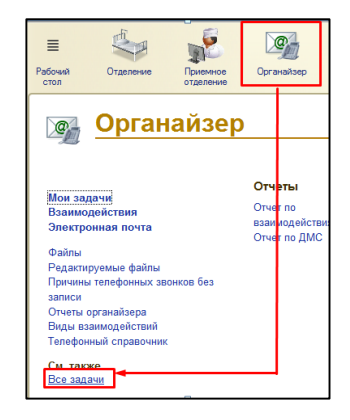

В открывшейся форме устанавливаем необходимые отборы (автор, исполнитель, период) и видим список всех задач.

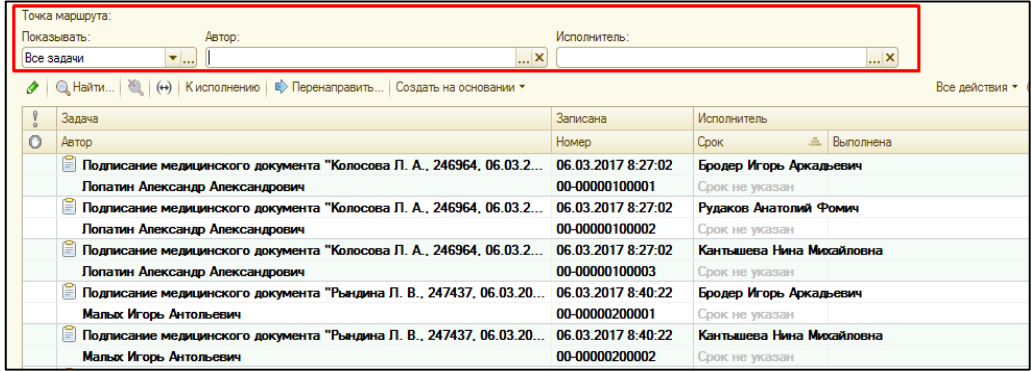

# **1.6. Заполнение формы 007/У-02**

Открываем раздел – **отделение**, переходим по гиперссылке **Форма 007/У-02.**

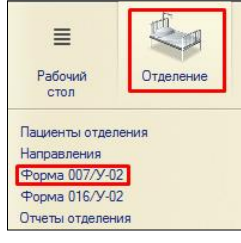

Форма 007/У-02 – отчет по ежедневному движению больных по стационару. В открывшемся окне отображаются отчеты по всем **Подразделениям** для создания отчета по вашему подразделению нужно сделать настройку. Для настройки в группе команд **Все действия** выбираем команду **настроить список**.

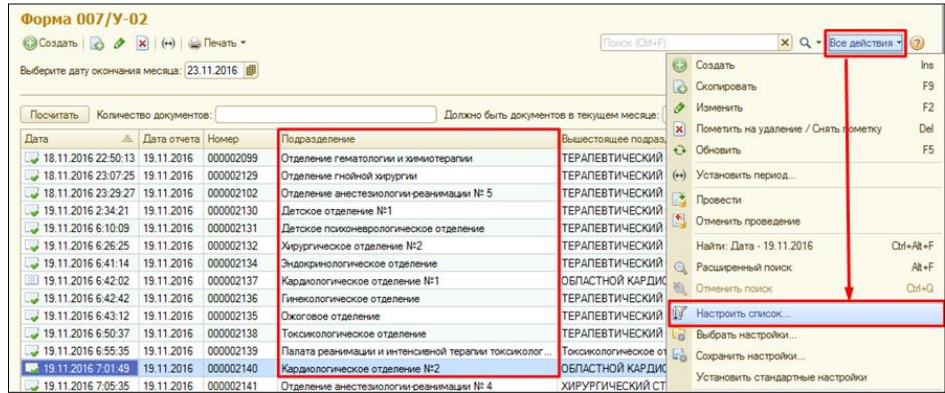

В открытом окне на вкладке Отбор в доступных полях нажимаем левой кнопкой мыши на Подразделение и не отпуская кнопку перетаскиваем в правую часть окна.

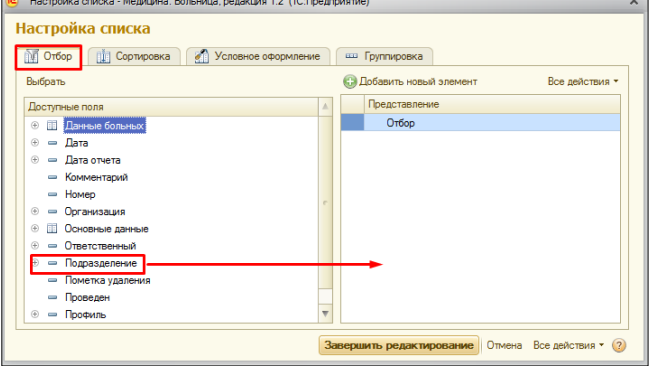

В правой части окна появится строчка отбора по подразделению. В столбце **значение** с помощью ввода по строке или команды выбрать нужное подразделение.

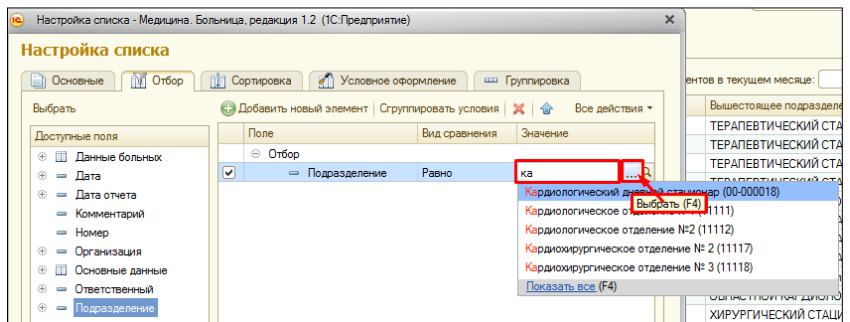

После выбора подразделения нажимаем кнопку **завершить редактирование.**

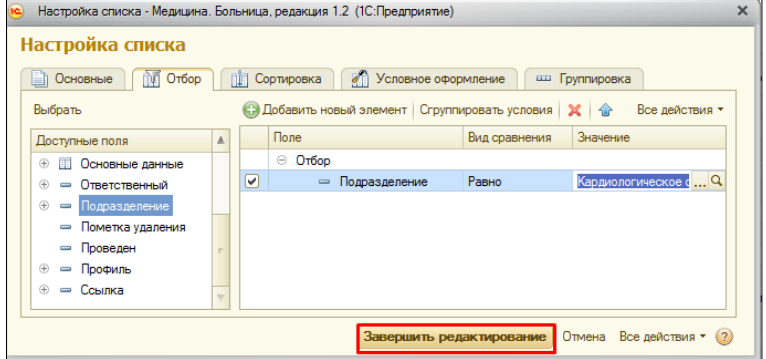

После настройки в верхней шапке окна появляется выбранное подразделение.

Отчет формируется за прошедшие сутки утром следующего дня. Если вы хотите вечером сформировать отчет за сегодняшний день, то вам нужно выбрать завтрашнюю дату. Нажимаем кнопку **Создать.**

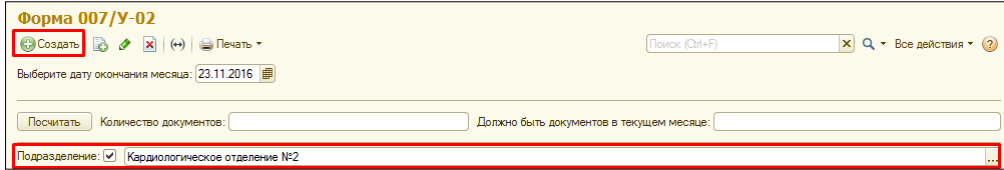

Заполняем поле **организация и подразделение** с помощью ввода по строке или команды выбрать, если подразделение заполнено, то его нужно перевыбрать для того чтобы заполнилось поле **Профиль.** Далее нажимаем кнопку **сформировать**.

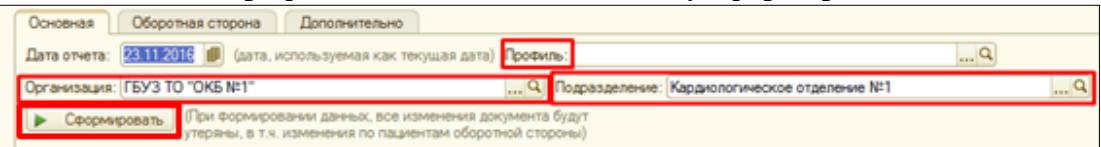

После нажатия кнопки **Сформировать** в отчете появляется строка с наименованием **профиля**. Если отделение многопрофильное, то с помощью кнопки **добавить** добавляем другие профили. В столбце **Фактически развернуто коек**  прописывается число указанное в приказе. Все поля доступны для редактирования. После того как отчет полностью сформирован нажимаем кнопку **Провести**. Отчет можно распечатать нажав на кнопку **Печать**.

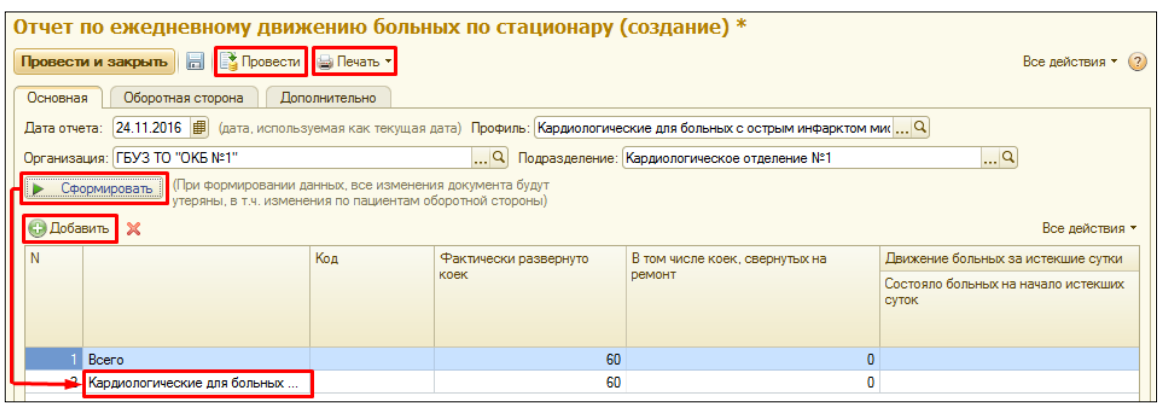

**1.7. Формирование температурного листа (листа наблюдения).**

Открывается **форма списка пациентов**. На командной панели нажимаем кнопку **Лист наблюдения**, если кнопки нет нажимаем на группу команд **Все действия** и в списке находим **Лист наблюдения.** Выбираем команду **лист наблюдения.**

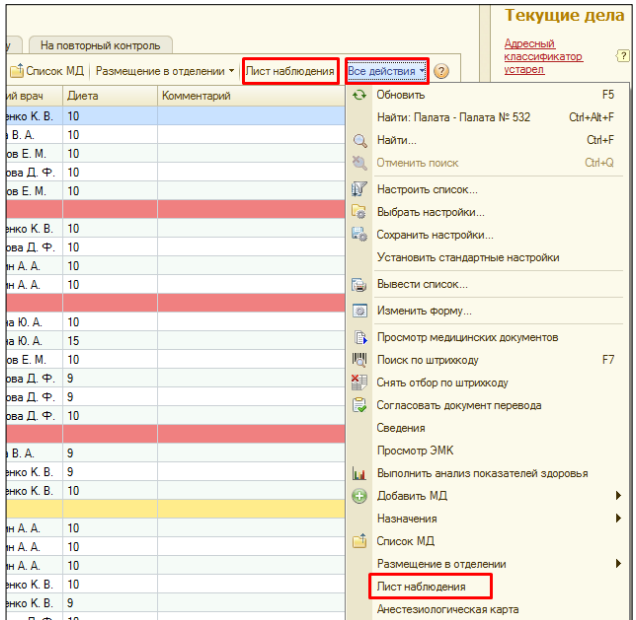

Открывается окно с документами **регистрация показателей здоровья пациенов отделения**. Нажимаем команду создать. Откроется документ

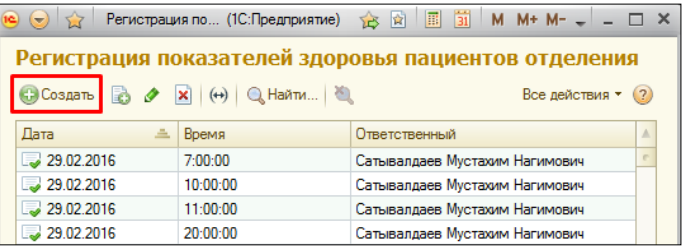

**ВНИМАНИЕ!!! Все поля** в документе **заполняем СТРОГО по порядку** во избежания недоразумений потери данных.

В документе нужно выбрать **отделение** в котором лежит пациент, с помощью **ввода по строке** или команды **выбрать**. Для пользователя доступны отделяние, которые выбраны в **настройках поста отделения**.

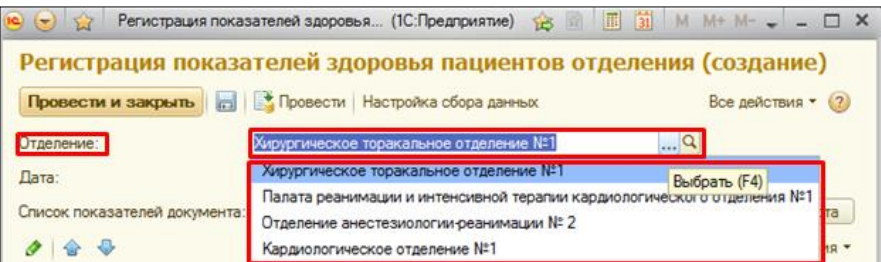

Далее вносим вручную данные в поле **дата и время**. Для регистрации **утренних** показателей выбираем **диапазон времени с 00:01 до 12:00 и вечерние** показатели **с 12:01 до 24:59**.

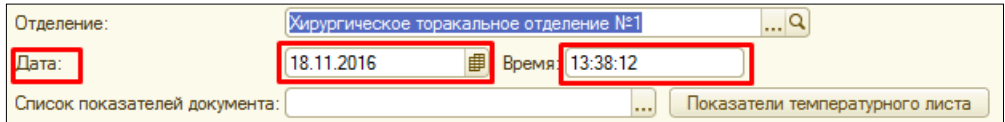

**ВНИМАНИЕ!!! Для заполнения поля Список показателей документа обязательно нажимать кнопку Показатели температурного листа, в противном случаи данные не будут отображаться в графиках.**

**При создании каждого нового документа поле Список показателей документа может быть заполнен, НО нужно ОБЯЗАТЕЛЬНО нажимать кнопку Показатели температурного листа, в противном случаи данные не будут отображаться в графиках.**

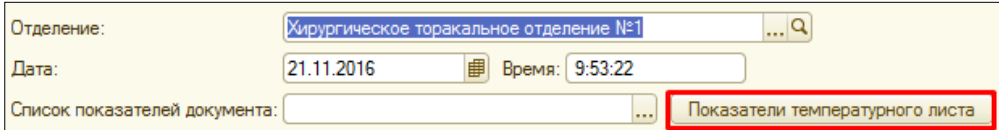

После нажатия кнопки **Показатели температурного листа** в поле **Список показателей документа** появляются различные показатели. Также в таблице добавляются **столбцы с данными показателями**.

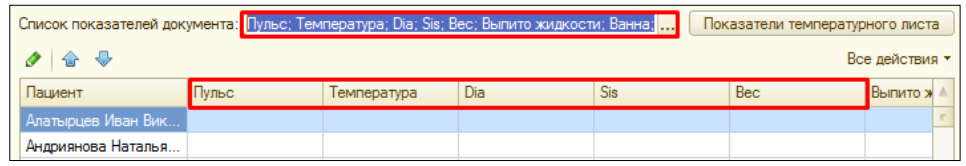

Если вам нужно **давить или убрать показатели** нажмите кнопку **выбрать**.

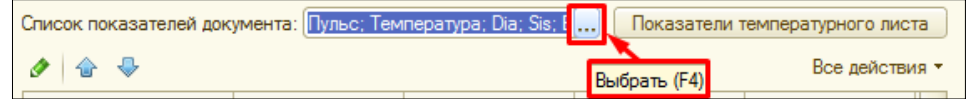

Откроется окно **Выбор показателей документа** галочками отметьте нужные показатели и нажмите кнопку **Перенести в документ**.

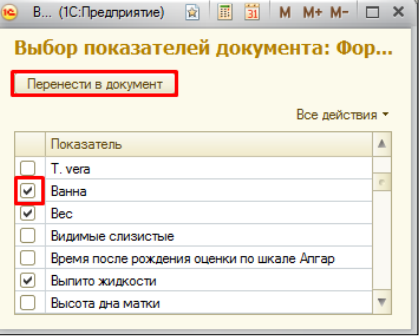

Внесите **показатели в таблицу** по одному или нескольким пациентам в одном документе. Все показатели не обязательны к заполнению, можно внести только некоторые.

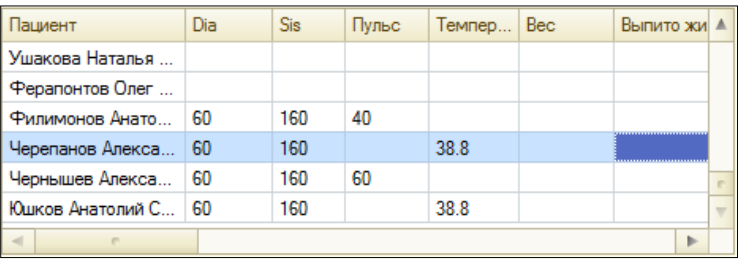

Если вы **ошиблись** в каком то **показании и заполнили его не правильно**, нужно одним нажатием **выбрать** нужное **поле** и нажать **кнопку изменить** (или открыть) текущий элемент, ввести данных с клавиатуры. Если вы хотите заполнить новые показатели, то при вводе данных таким способом старые данные удалятся из базы и в истории пациента не сохранятся. **ВАЖНО!! Новые данные забиваются только созданием нового документа регистрация показателей здоровья пациенов отделения.**

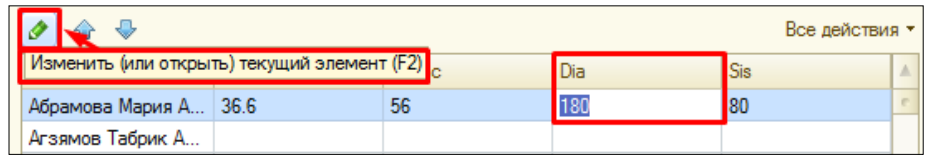

Если выделить пациента одним нажатием мышки он выделиться синим цветом и нажать Delete на клавиатуре, то пациент удалиться из данного документа и добавить его в этот документ повторно невозможно.

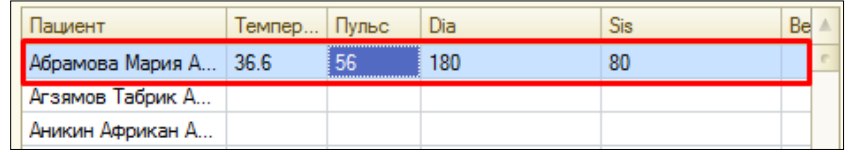

Для **сохранения** документа нажмите **Провести и закрыть**.

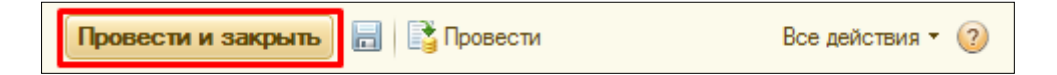

После того как показатели записаны в документ **регистрация показателей здоровья пациенов отделения** можно сформировать **анализ показателей здоровья,** для этого на **командной панеле** выберете команду **Выполнить анализ показателей здоровья.**

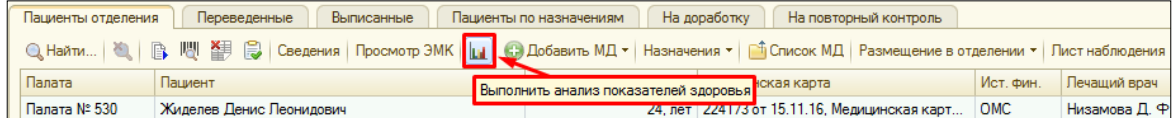

В открывшемся окне ставим **галочку Температурный лист** и нажимаем кнопку **Построить графики**.

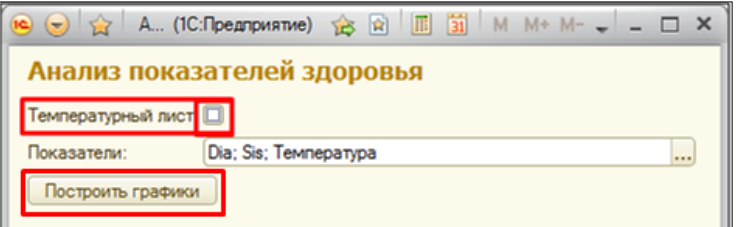

График построился. При нажатии на кнопку **Построить графики** график **обновиться**. **Для печати** температурного листа нажимаем кнопку **Печать температурного листа**. Если ваш график не вмещается на экране то можно двигаться по графику **вправо/влево с помощью стрелочек.**

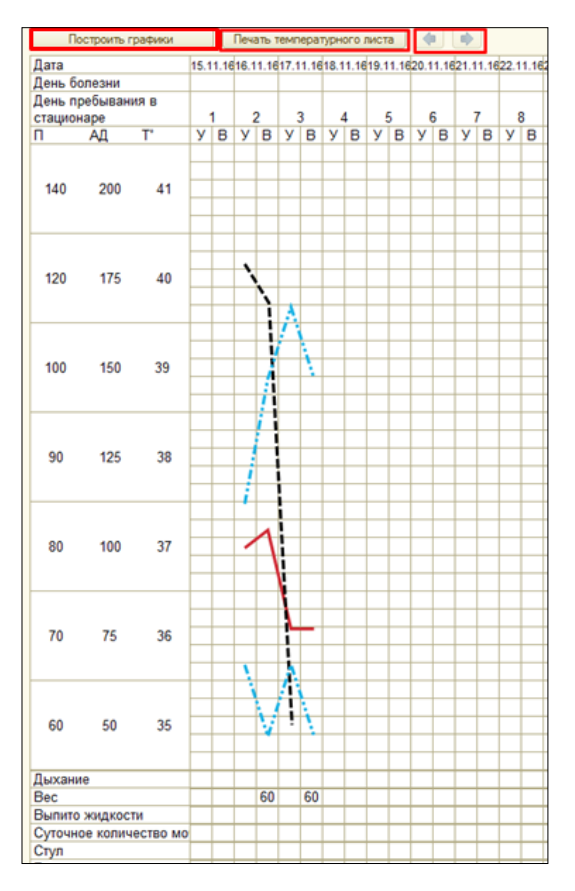

В нижней части графика объясняется какой линией отображается показетель на графике.

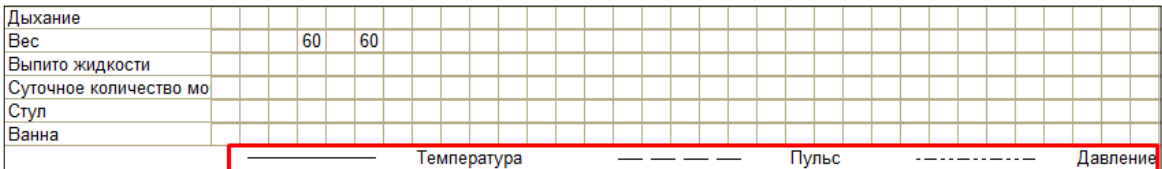